# Reembolso de gastos médicos en forma virtual

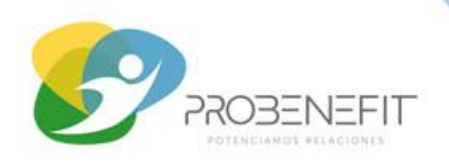

## **Compañía:** MetLife

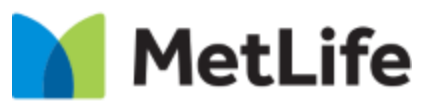

**PASO 1:** Descarga la aplicación

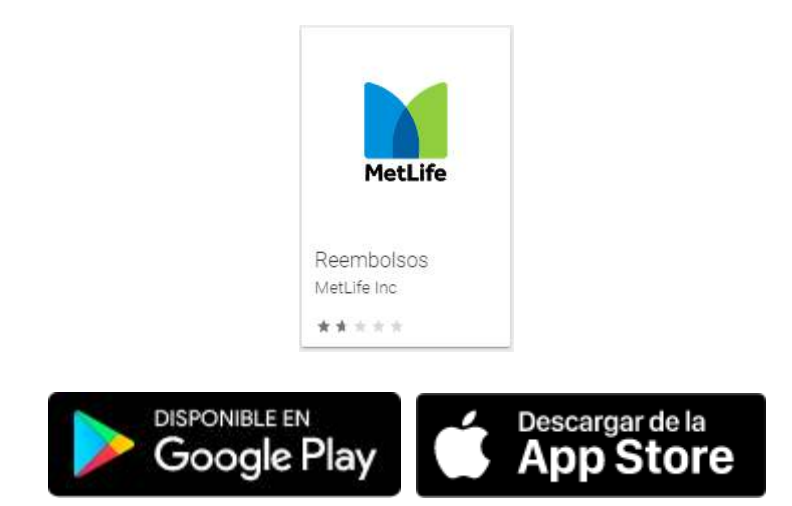

**PASO 2:** Ingresa con tu RUT y clave

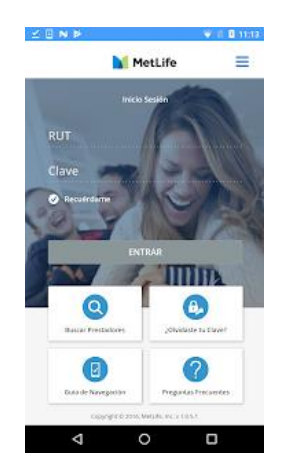

Si es primera vez que ingresas, tu clave es los últimos 4 digitos de tu RUT (sin considerar el dígito verificador).

# Reembolso de gastos médicos en forma virtual

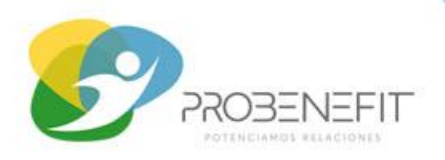

### **PASO 3:** Solicita tu reembolso

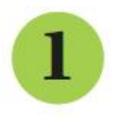

# Haz click en "SOLICITAR REEMBOLSO".

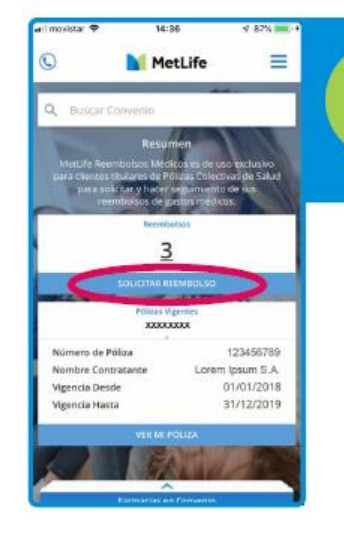

Para poder reembolsar gastos médicos con tu seguro complementario necesitas primero haber utilizado tu .<br>Sistema de Salud Previsional (Isapre o Fonasa).

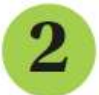

### Completa los datos.

#### **Datos básicos**

#### Debes indicar:

- · La persona de tu grupo familiar a quien corresponde la solicitud.
- · La fecha en que se realizó el gasto.
- · El monto total del gasto.

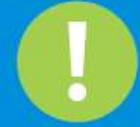

La cuenta bancaria debe pertenecer al Asegurado titular.

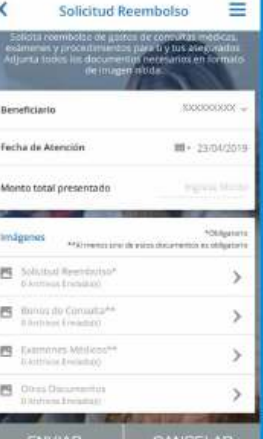

### Imágenes\*

- Completa el documento Solicitud de Rembolso con toda la información que se pide y tómale una fotografía. No es necesario que el documento tenga la firma de tu médico.
- Adjunta al menos un documento que corresponda a un bono, exámenes u otros.<br>- Agrega cualquier información que pueda
- ayudarnos a analizar mejor tu caso. Una vez que hayas recopilado toda la
- informacion y antecedentes, haz click en "ENVIAR".

\*Hasta 3 imágenes por tipo de documento. No es necesario que el documento tenga la firma de tu médico.

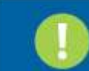

Procura adjuntar a tu Solicitud de Reembolsos imágenes de alta calidad, cuidando que los textos se lean claramente.

# Reembolso de gastos médicos en forma virtual

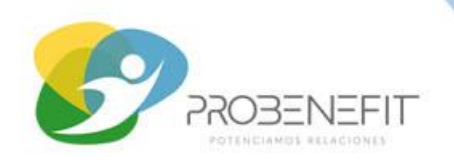

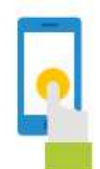

Si quieres revisar los reembolsos solicitados y el estado en el que se encuentran, haz click en el número que aparece sobre el botón "SOLICITAR REEMBOLSO".

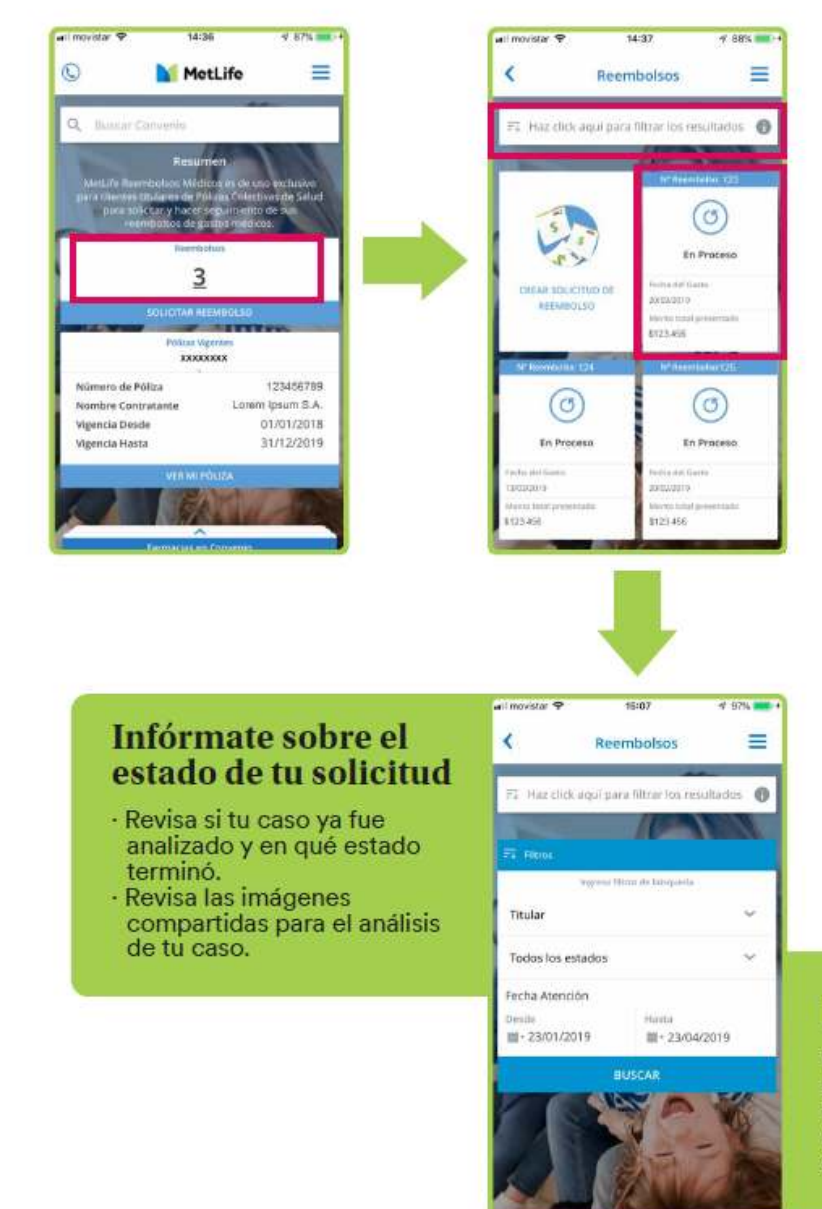

## **Filtro listado histórico**

Encuentra fácilmente solicitudes ya presentadas, filtrando por titular o beneficiarios, estado del reembolso y periodo en el que realizaste el gasto.